## **Software Licensing Instructions**

## **Introduction**

The Emulex Product Licensing Portal enables you to manage your entitlements and license keys for certain Emulex applications.

This document explains how to:

- Register your account
	- **Note:** This step is only necessary for first-time visitors to the product licensing portal.
- Log into your account
- Obtain a product license:
	- Verify the entitlement code for a new purchase, or add an entitlement code
	- Activate a license key file
	- Download application components
- Transfer a license from one device to another
- Contact Emulex technical support

You will need the following items in order to obtain a product license key for your Emulex adapter:

- A valid MyEmulex account, obtained from the Support page of the Emulex website. [See](#page-0-0)  ["Registering Your Account \(First-time Visitors Only\)" on page 1](#page-0-0) for additional information.
- An entitlement certificate for the software application.

## <span id="page-0-0"></span>**Registering Your Account (First-time Visitors Only)**

**Note:** You only need to register your account the first time the licensing portal is used. If the account is already registered, proceed to ["Logging into Your Account" on page](#page-2-0) 3.

1. Go to the URL provided on the entitlement certificate. The Manage Licensed Product page is displayed.

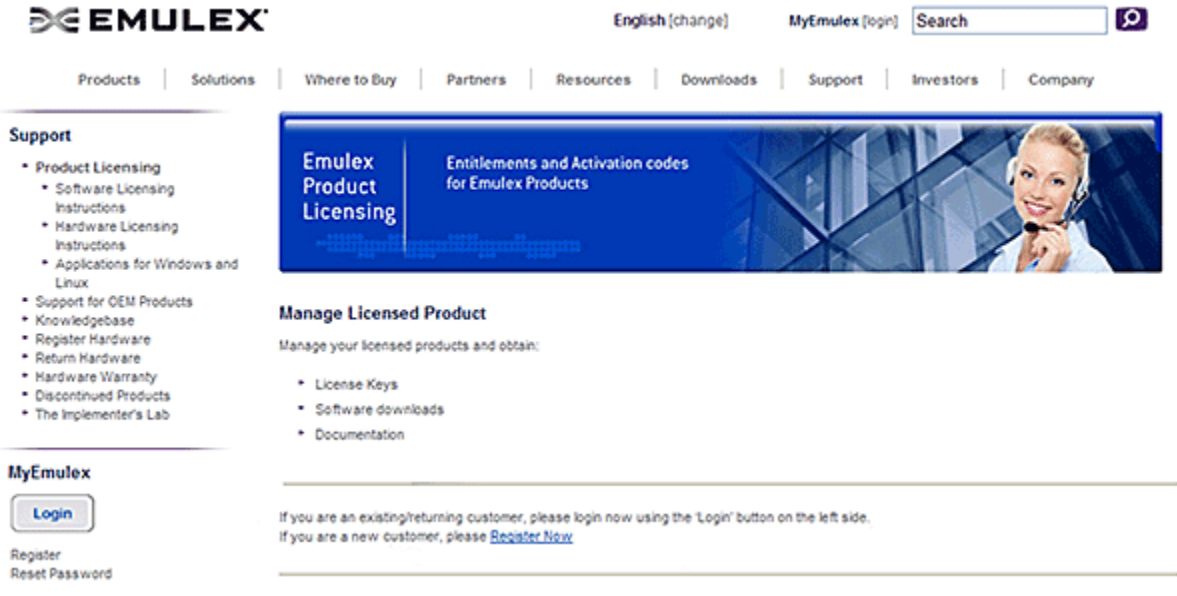

*Figure 1: Manage Licensed Product Page*

- 2. Click the **Register Now** link and complete the form, including the email address to which the temporary password will be sent.
- 3. Click **Register** and retrieve the temporary password from your email.
- 4. Return to the Product Licensing Portal page. Log in using the email address you entered in step 2 as the User ID and the temporary password. You are prompted to change your password. The Change Password dialog box is displayed.

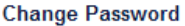

Please enter new password information and press submit. The Password must be between 8 and 36 characters

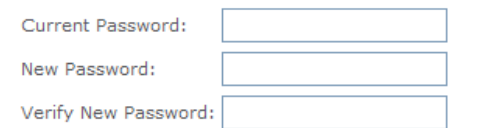

Select a question and type an answer to change your challenge question You have already set your challenge question, but you now have the option to change it

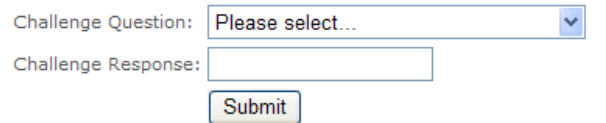

#### *Figure 2: Change Password Dialog Box*

5. Enter your current password and the new password, and then verify the new password. If you would like to change your challenge question, you can select a new challenge question, and enter a challenge response. When finished, click **Submit**. A successful password change message is displayed. On the Product Licensing page, the following dialog box is displayed:

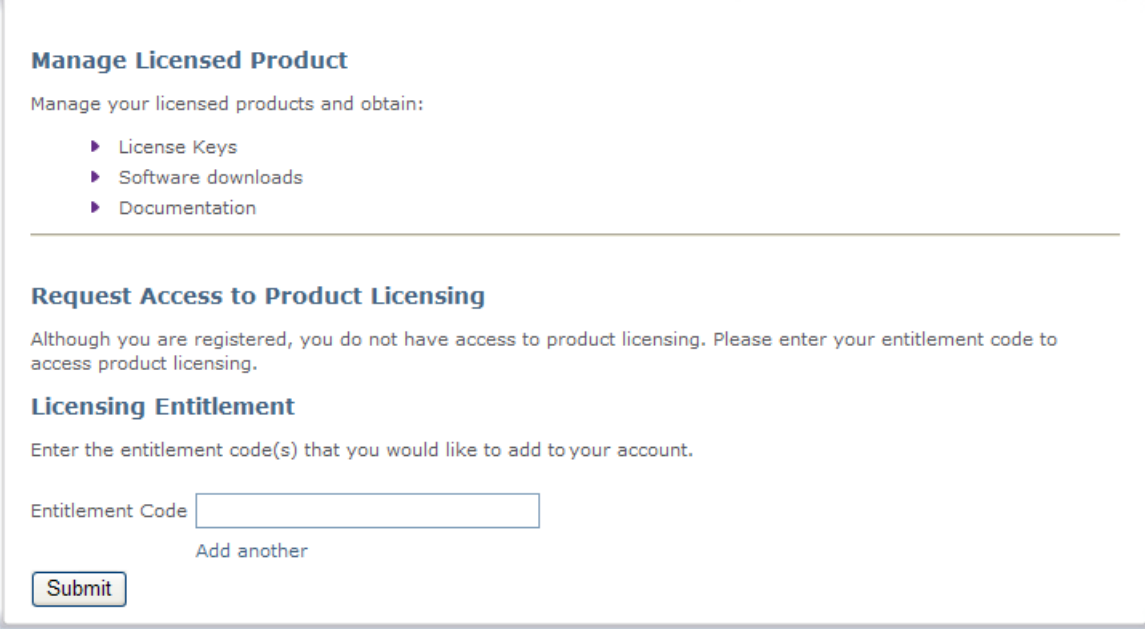

*Figure 3: Manage Licensed Product Page with Entitlement Code Field Enabled*

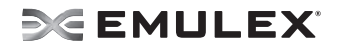

- 6. Enter the Entitlement Code in the corresponding field and click **Submit**.
	- Codes that are validated change to read-only gray text, with "Success" next to that field.
	- Codes that are not validated show "Fail" and the reason for failure. Click the text to correct the code and click **Submit**.
- 7. When you are finished, you may obtain and activate your product license. See "["Obtaining a](#page-3-0)  [Product License" on page 4](#page-3-0) for more information.

### <span id="page-2-0"></span>**Logging into Your Account**

1. Go to the Manage Licensed Product page.

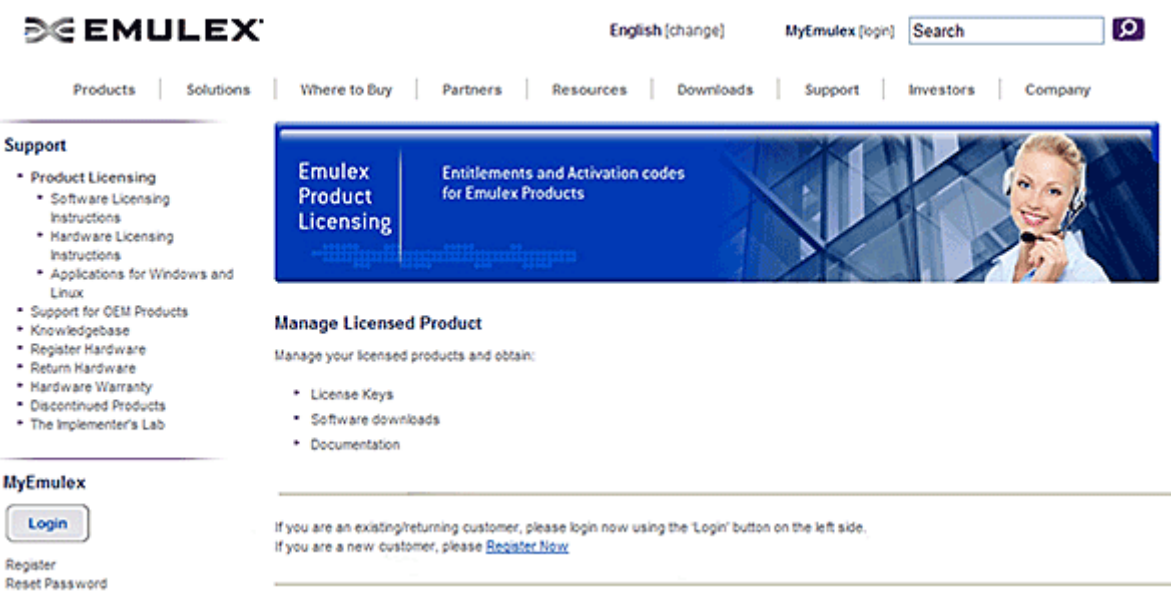

#### *Figure 4: Manage Licensed Product Page*

2. Click **Login** under MyEmulex on the left side of the page. The Login page is displayed.

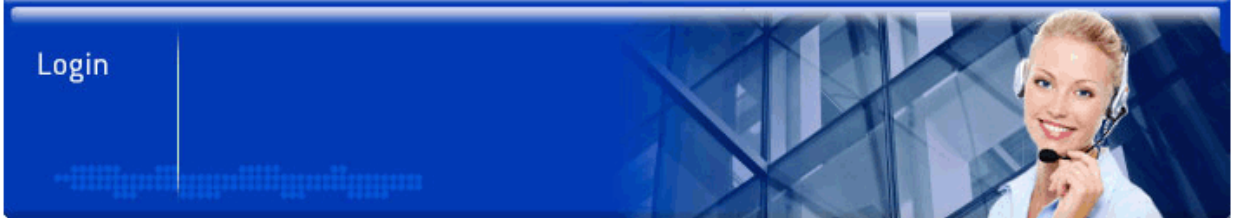

#### Log in

Please enter your username and password below. If you do not have a username and password, please register here.

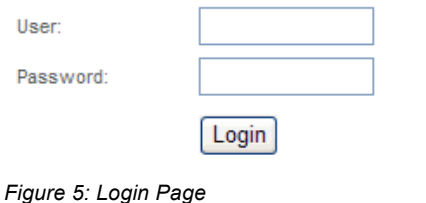

3. Enter your user name and password, and click **Login**. The Product Licensing Portal page is displayed.

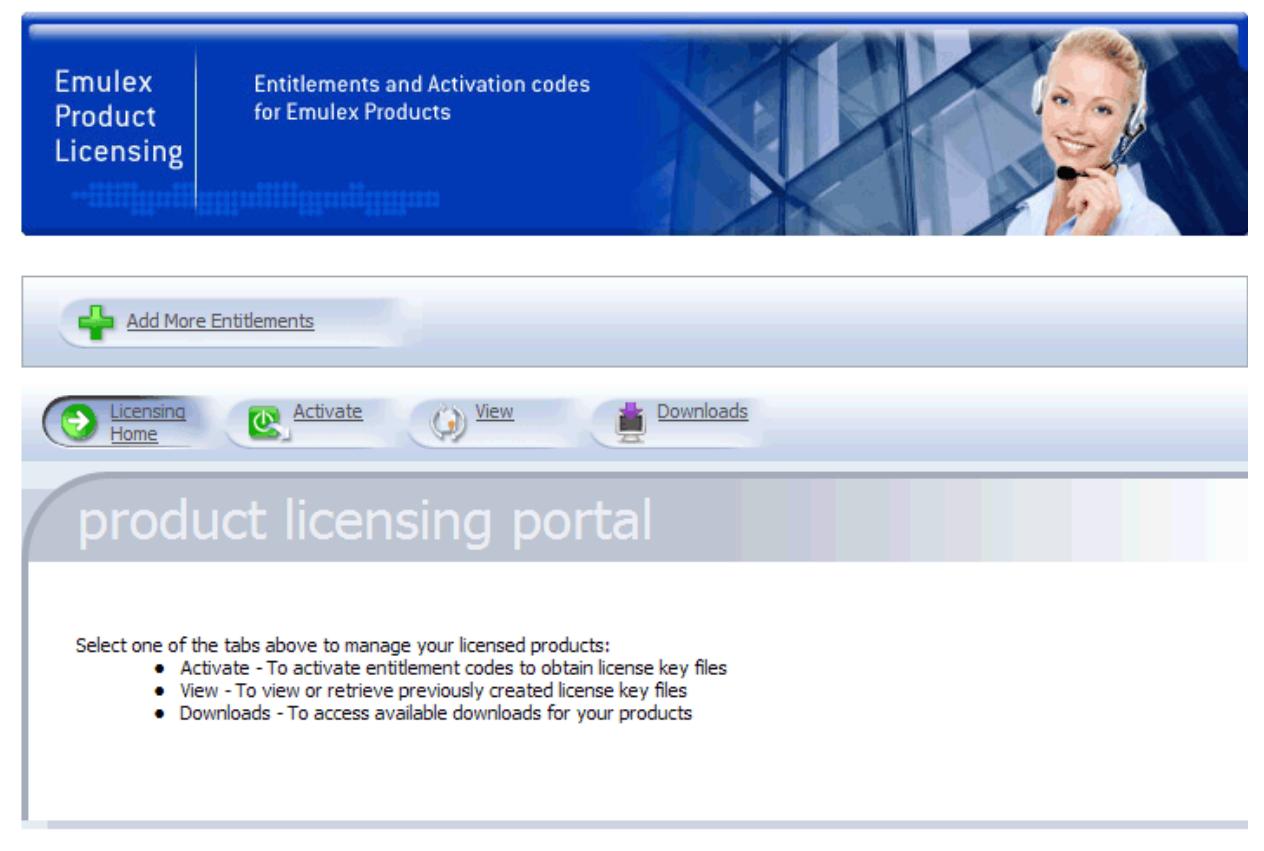

*Figure 6: Product Licensing Portal Page*

## <span id="page-3-1"></span><span id="page-3-0"></span>**Obtaining a Product License**

When you purchase certain Emulex applications, you will receive an email message containing an entitlement certificate for the product. You must verify that the entitlement code on the certificate is registered to your account in order to obtain a product license key file, activate the license key file, and then you may download the application components.

**Note:** After you install the licensed application, you must load the license file into the application before you can configure it. See the documentation that accompanies the application for more information.

### **Verifying an Entitlement Code**

- 1. If you logged into the product licensing portal using the same email address that was on the order, your entitlements should be displayed on the Product Licensing Portal page.
- 2. Verify that the displayed entitlement code matches the entitlement code on your certificate. If the entitlement codes match, proceed to ["Activating a License Key File" on page 5.](#page-4-0) Otherwise, you will need to add the entitlement code to your account.

### **Adding an Entitlement Code to Your Account**

1. On the Product Licensing Portal page ([Figure 6](#page-3-1)), click **Add More Entitlements**. The Licensing Entitlement page ([Figure](#page-4-1) 7) is displayed.

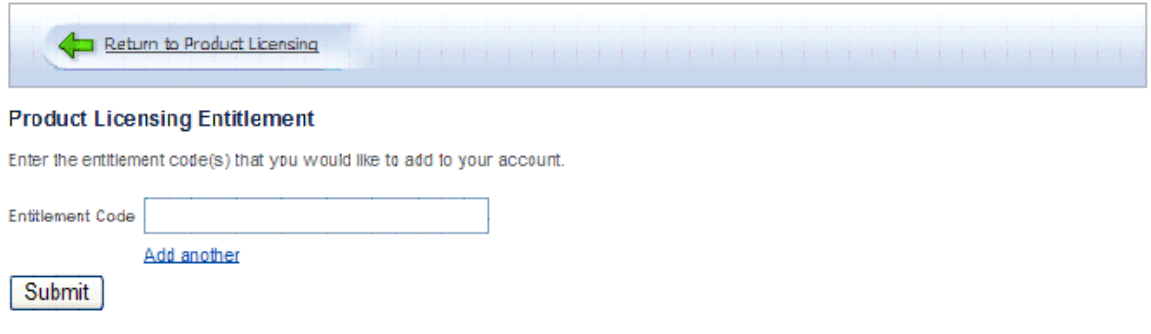

#### <span id="page-4-1"></span>*Figure 7: Licensing Entitlement Page*

2. Type (or copy and paste) the entitlement code provided on the entitlement certificate into the Entitlement Code field and click **Submit**.

A results page is displayed that indicates whether or not the entitlement was properly linked to your account.

- Codes that are validated change to read-only gray text, with "Success" next to that field.
- Codes that are not validated show "Fail" and the reason for failure. Click the text to correct the code and click **Submit**.
- 3. Return to the Product Licensing Portal page by clicking the **Product Licensing** link in the left pane. The Product Licensing Portal page ([Figure 6](#page-3-1)) is displayed.

### <span id="page-4-0"></span>**Activating a License Key File**

1. On the Product Licensing Portal page ([Figure 6](#page-3-1)), click **Activate**.

The Access Product Licensing by Entitlement Code page is displayed with your available entitlements listed.

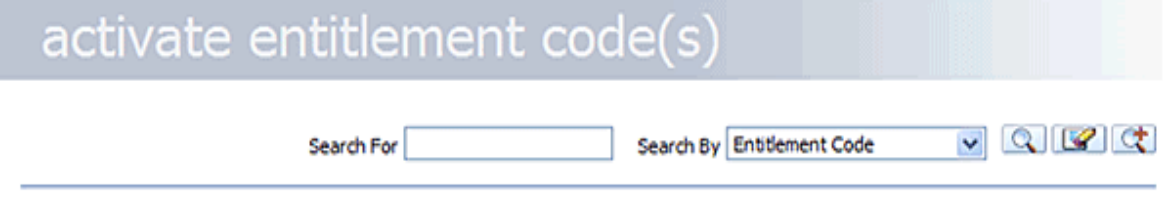

#### Activatable Line Items - Select Entitlement Code(s) to Activate and select the 'Activate' button

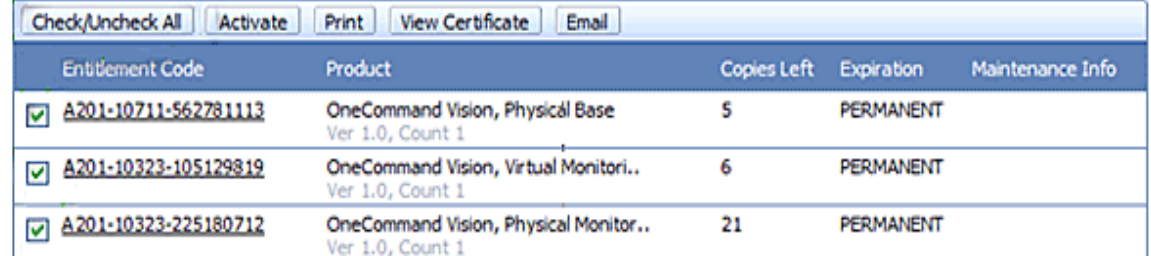

*Figure 8: Access Product Licensing by Entitlement Code Page*

2. Check the box next to each entitlement you want to activate, and click **Activate**. The first Generate Licenses page is displayed with information about the license.

Click **Check/Uncheck All** to select all entitlements. Click **Check/Uncheck** again to clear all the boxes next to each entitlement.

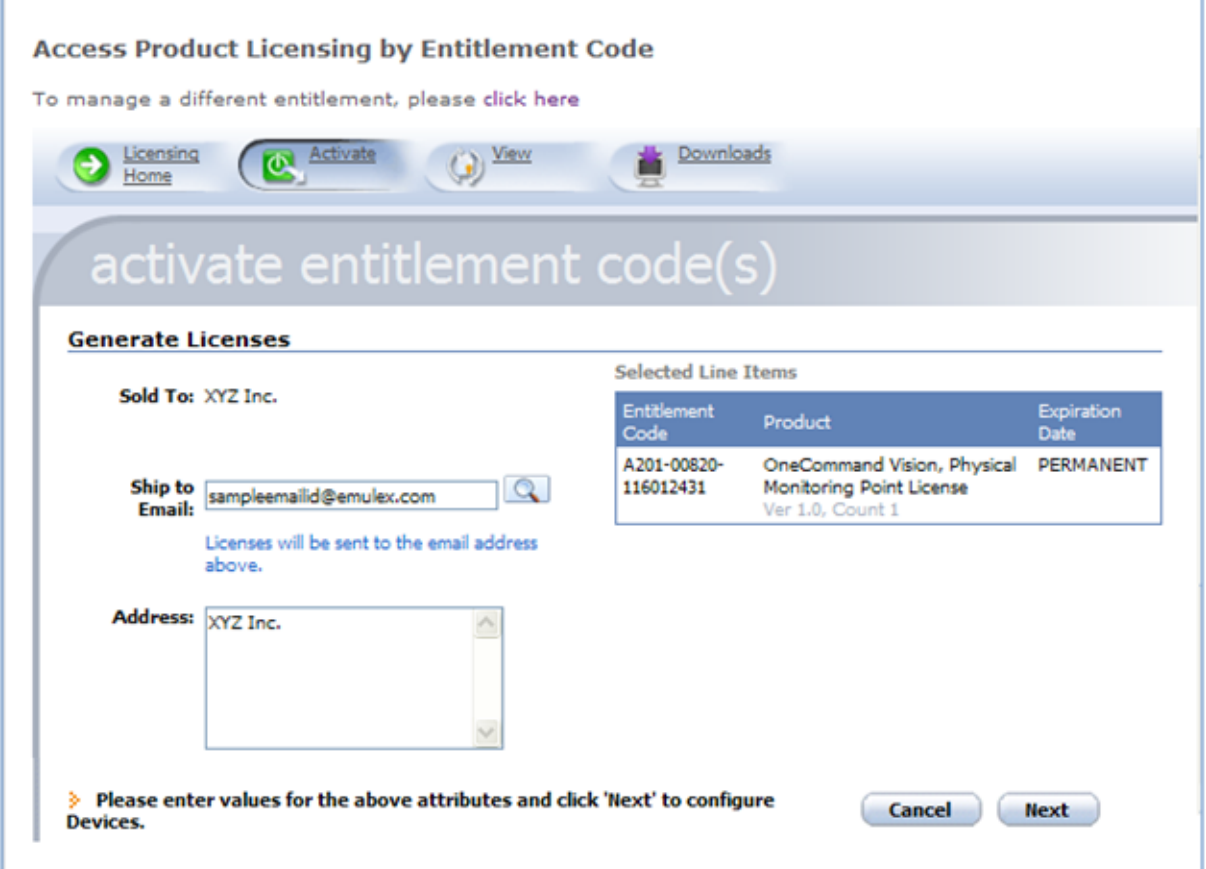

*Figure 9: First Generate Licenses Page*

3. Verify that the Sold To, Ship to Email, and Address fields are correct. Click **Next**. The second Generate Licenses page is displayed.

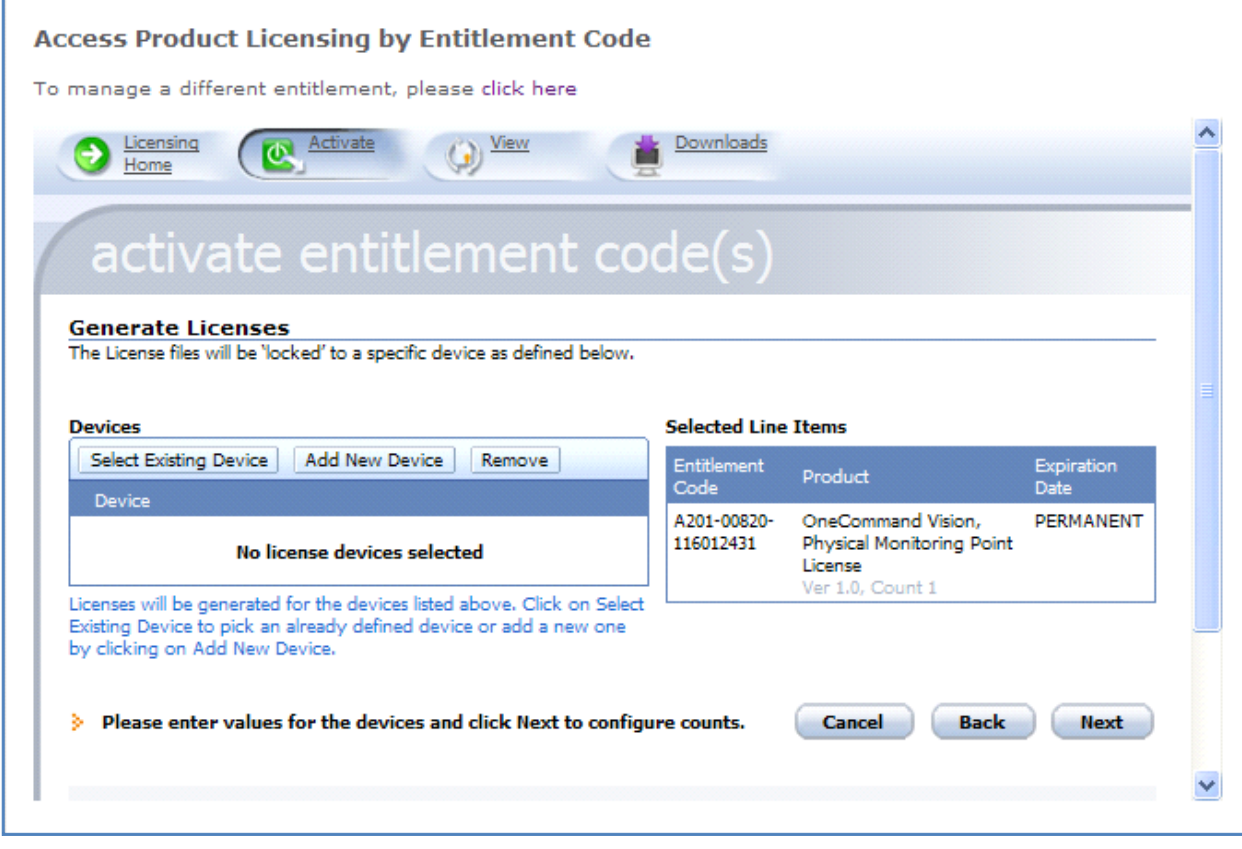

<span id="page-6-1"></span><span id="page-6-0"></span>*Figure 10: Second Generate Licenses Page*

4. In the Devices area, identify the device (or host) on which you want to activate the license for the application.

If the device already exists, proceed to [step 5](#page-7-0). Otherwise, you may add a new device using the following instructions:

a. Click **Add New Device** on the second Generate Licenses page. The Create License Device page is displayed.

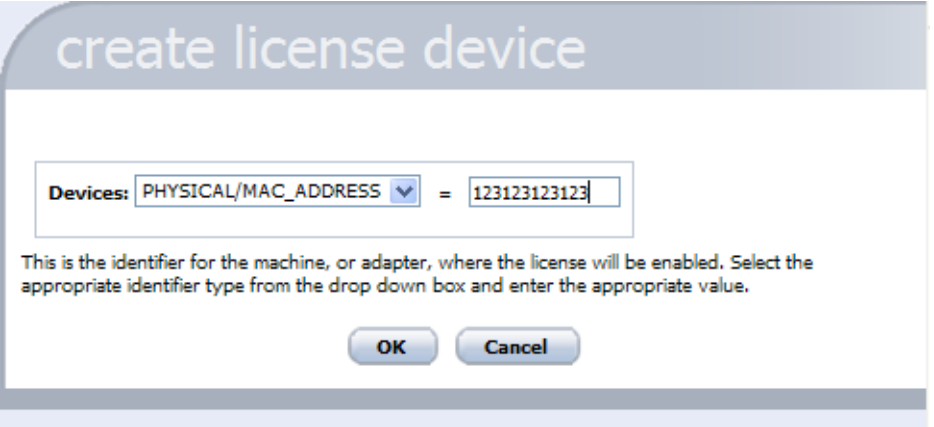

*Figure 11: Create License Device Page*

b. Type the media access control (MAC) address of the device on which you want to activate the license for the application and click **OK**. The second Generate Licenses page is displayed again, with the selected device displayed in the Devices list. When the license is created, it will be valid only on this device.

**Note:** The MAC address may include colon (:) characters, as they are automatically removed by the system during processing.

- c. Proceed to [step 7](#page-7-1).
- <span id="page-7-0"></span>5. Click **Select Existing Device** in the Devices area on the second Generate Licenses page ([Figure 10\)](#page-6-0). The Select License Device page is displayed.

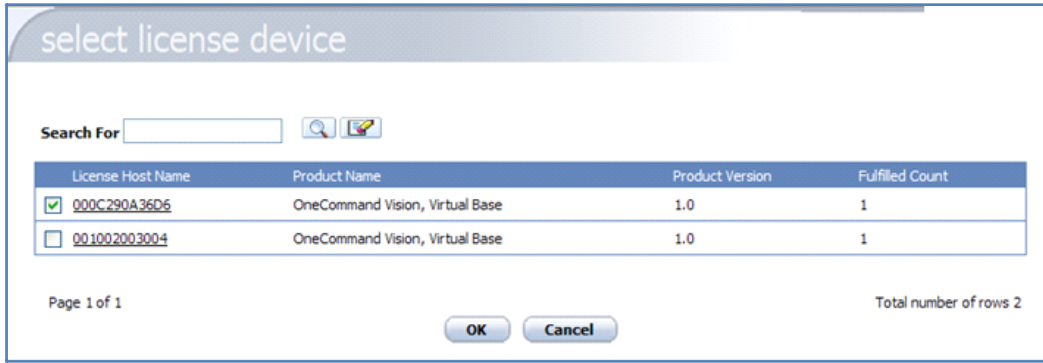

*Figure 12: Select License Device Page*

- 6. Select the checkbox next to the device name that you want activated, and click **OK**. The second Generate Licenses page [\(Figure 10](#page-6-0)) is displayed again, with the selected device displayed in the **Devices** list. When the license is created, it will be valid only on this device.
- <span id="page-7-1"></span>7. Check the box next to the device on which you want to activate the license for the application and click **Next**. The Configure Counts page is displayed.

# activate entitlement code

#### **Configure Counts**

This allows users that have purchased multiple quantities of the same product to allocate portions of the entitlement to more than one device.

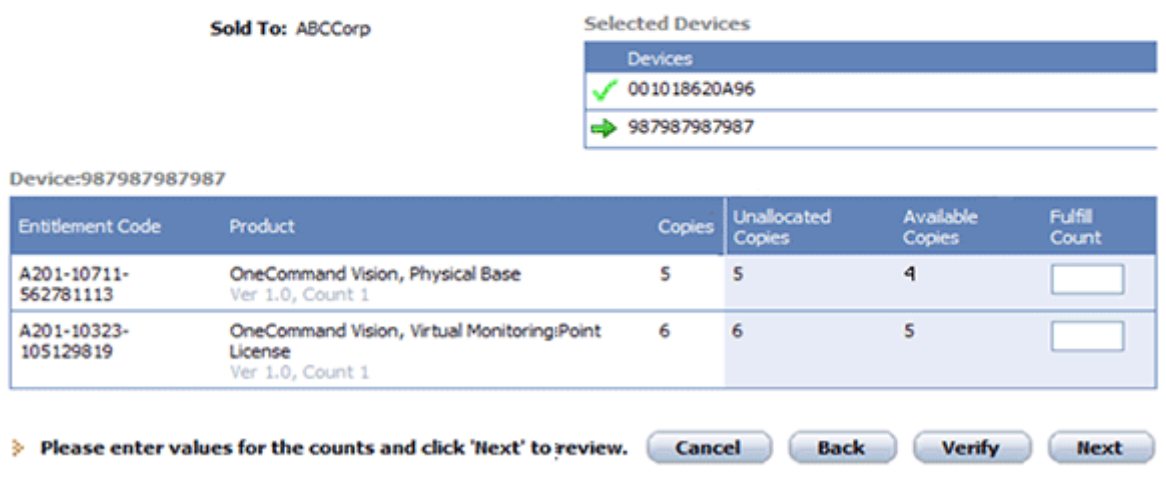

*Figure 13: Configure Counts Page*

8. The Configure Counts page shows you the entitlement code for each product you are activating and the copies of each license associated with the product. You can see the copies of licenses that are not yet activated in the **Unallocated Copies** column and copies of licenses that are not activated and not assigned to a device ID in the **Available Copies** column. If only one device ID is selected for activation, the **Available Copies** column does not appear.

In the **Fulfill Count** box, type the number of licenses that you want to activate.

If you purchased more than one license of the same product, you can choose to activate a portion of the licenses or all of them; the remainder can be activated later. You might activate a subset of the entitlements if you want to license the product on different devices.

If you purchased one license, the Fulfill Count must be 1.

The Fulfill Count cannot be greater than the number of unallocated copies. To verify that you have enough unallocated copies to cover the number of licenses you want to fulfill, click **Verify**.

9. Click **Next**. The Generate Licenses page is displayed.

#### activate entitlement code(s **Generate Licenses** The License file will be Tocked' to a specific 'Device' as defined below. Note that for any 'OneCommand Vision' line items on the right below. Device' locking information is only required for 'Physical Base' and Virtual Base' items. Monitoring Point' line items will be associated with one of the 'Physical Base' or 'Virtual Base' devices as part of the next step. **Selected Line Items Devices** Select Existing Device | Add New Device Remove Entitlement Expiration **Product** Da Device A201-10711-OneCommand Vision, **PERMANENT** 001018620A96 562781113 Physical Base 1.0, Count Licenses will be generated for the devices listed above. Click on Select A201-10323-OneCommand Vision, Virtual PERMANENT Existing Device to pick an already defined device or add a new one by clicking on Add New Device. 105129819 Monitoring Point License Ver 1.0. ount 1 > Please enter values for the devices and click Next to configure counts. **Cancel Back Next**

#### <span id="page-8-0"></span>*Figure 14: Generate Licenses Page*

- 10. Look at the **Devices** area of the page to find the devices you want to license. Select the existing device in the **Device** column. Relevant information such as entitlement code, product name and expiration date is displayed in the **Selected Line Items** area of the page. If you do not see the device you want to license in the **Device** list, click:
	- **Select Existing Device** to add an existing device to the list.
	- Add New Device to add a new device to the list.

If you want to remove a device from the **Device** list and clear it from the **Devices** area of the page, click **Remove** after selecting the device.

When you generate licenses, the license file is locked to a specific devise as defined on the Generate Licenses page.

**Note:** For OneCommand Vision products, there are two types of licenses:

- Base license a license associated with an Ethernet MAC hardware address that is present on the host server where the OneCommand Vision application is installed. The MAC address is listed under "Device" in [Figure](#page-8-0) 14 and can be translated as MAC address 00:10:18:62:0A:96.
- Monitoring point license a license associated with a single base license.

To associate a monitoring point license to a base license, activate both licenses for the same Device ID.

Review the information in the Selected Line Items section on the page and click **Next** to configure counts. The License Summary page is displayed.

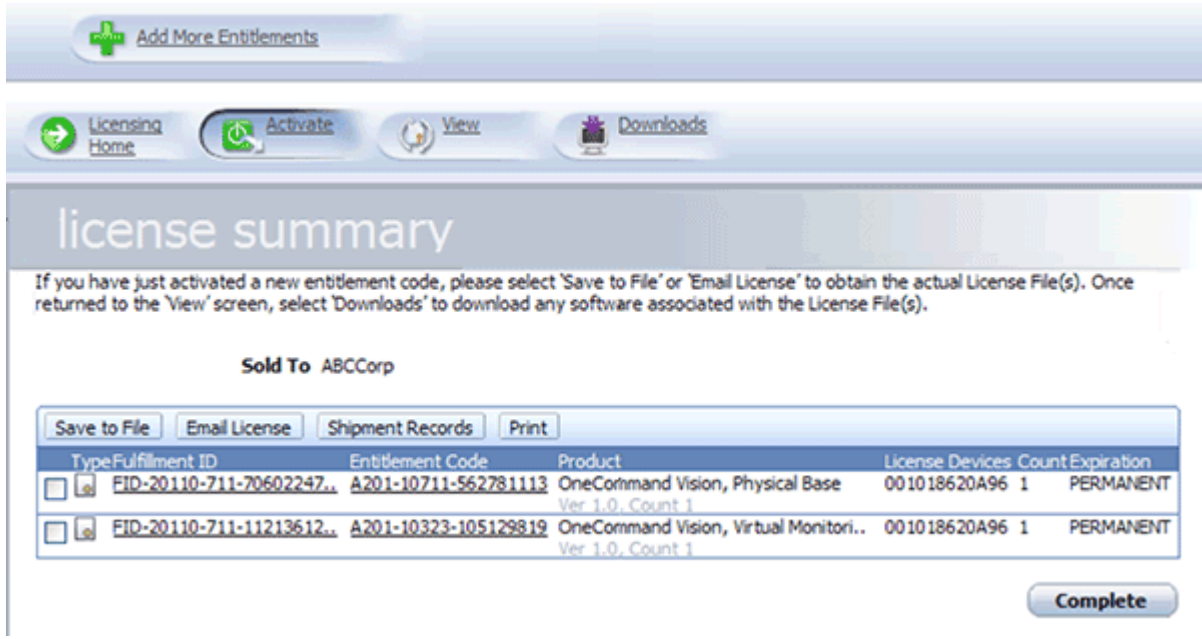

### *Figure 15: License Summary Page*

11. Check the box next to each TypeFulfillment ID code you want to activate.

If you want to download the license key files, click **Save to File** and select the location in which to save the license key file. If you want the license key files to be sent to you by email, click **Email License**. If you want to print the entitlement certificate, click **Print**.

After you install the licensed application, you must load the license file into the application before you can configure it. See the documentation that accompanies the application for more information.

12. Click **Complete**. The Product Licensing Portal page is displayed.

## **DE EMULEX**

### **Downloading Application Components**

1. On the Product Licensing Portal page ([Figure 6](#page-3-1)), click **Downloads**. The Downloads page is displayed.

| Downloads<br>Licensing<br><u>View</u><br><b>TA</b> Activate<br>Home |                                  |                      |          |  |                               |                 |  |
|---------------------------------------------------------------------|----------------------------------|----------------------|----------|--|-------------------------------|-----------------|--|
|                                                                     | <b>Downloads</b>                 |                      |          |  |                               |                 |  |
|                                                                     | <b>OneCommand Vision</b>         |                      |          |  |                               |                 |  |
|                                                                     | Product                          |                      | Version  |  | Release Date Operating System |                 |  |
|                                                                     | API Documentation                | Show Versions        | V1.0.1   |  | 02/01/2011 Documentation      | <b>Download</b> |  |
|                                                                     | <b>API Software</b>              | <b>Show Versions</b> | 1.0.2.0  |  | 06/03/2011 All Supported      | <b>Download</b> |  |
|                                                                     | Analytics Guide                  | Show Versions        | V1.0.1   |  | 12/17/2010 Documentation      | <b>Download</b> |  |
|                                                                     | <b>Base Application Software</b> | <b>Show Versions</b> | 1,0.2.8  |  | 06/03/2011 Windows 32-bit     | <b>Download</b> |  |
|                                                                     | <b>Base Application Software</b> | <b>Show Versions</b> | 1, 0.2.8 |  | 06/03/2011 Windows 64-bit     | Download        |  |
|                                                                     | <b>Colector Software</b>         | Show Versions        | 1,0.2.3  |  | 06/03/2011 Windows 32/64-bit  | <b>Download</b> |  |
|                                                                     | Release Notes                    | Show Versions        | 1.0.2    |  | 06/03/2011 Documentation      | Download        |  |
|                                                                     |                                  |                      |          |  |                               |                 |  |

*Figure 16: Downloads Page*

The Downloads page displays the product name, latest version information, release date, and applicable operating system. The Show Versions link displays all available versions for a particular product.

- 2. Click the **Download** button next to the application components that you need. An End User License Agreement window is displayed.
- 3. Click **Agree** to proceed with the download, and indicate the location in which to save the file. See the documentation that accompanies the application for the next steps in handling these files.

## **Transferring a License to a New Device (System)**

Because the application license is tied to the MAC address for your system, if you need to replace the system or move the application to another system, you must transfer the license to the new system.

- 1. From the Product Licensing Portal page ([Figure 6](#page-3-1)), click **View**. The View License Key(s) page is displayed, with a list of currently installed license fulfillments.
- 2. Check the box next to the fulfillment you want to move, and click **Rehost**. The Rehost Licenses for Fulfillment page is displayed.

**Note:** You can select only one fulfillment to move.

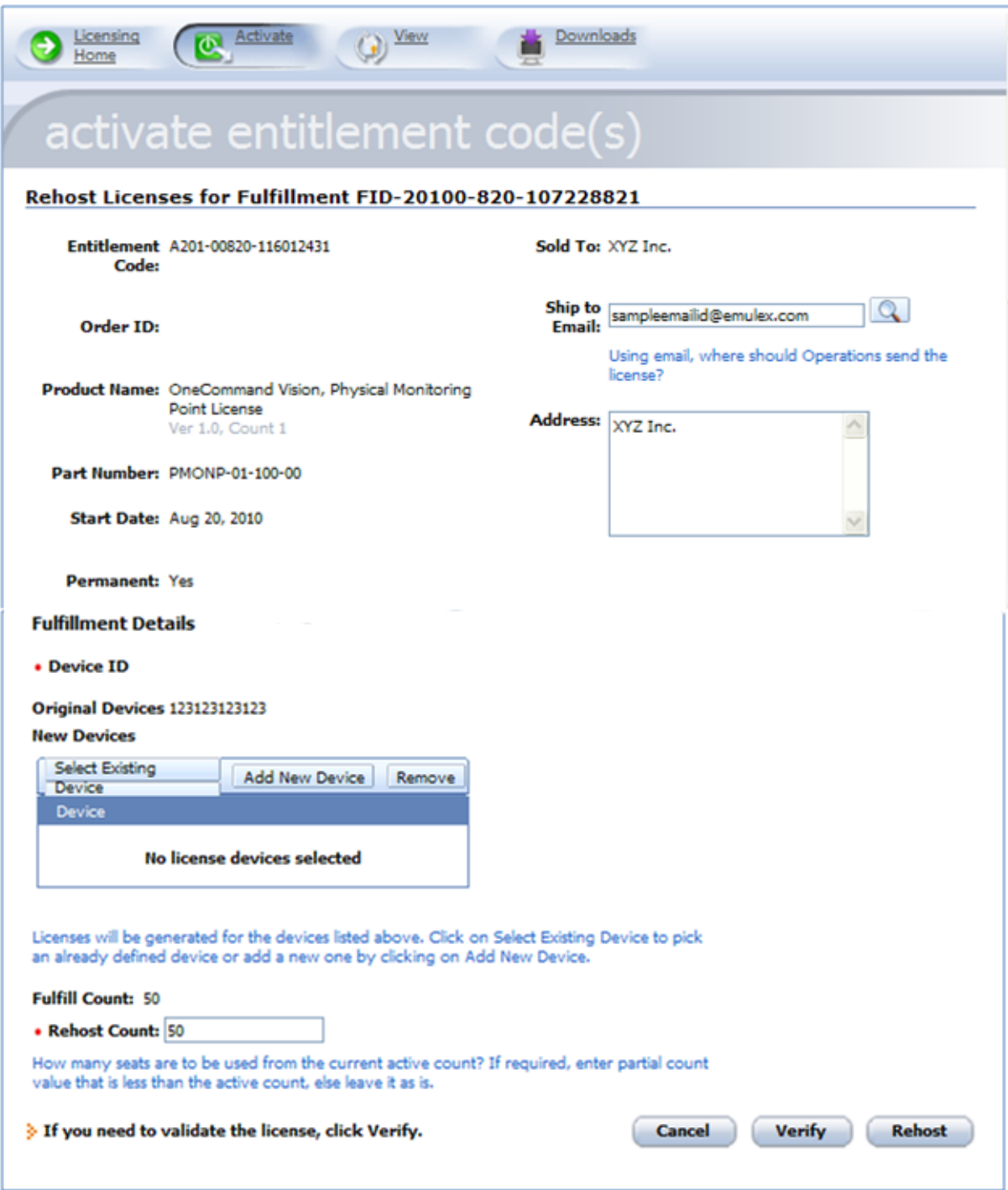

*Figure 17: Rehost Licenses for Fulfillment Page*

- 3. Check the box next to the device from which you want to remove the license, and click **Remove**.
- 4. Click **Add New Device**, and follow the instructions in [step 4](#page-6-1) on [page 7](#page-6-1) to add the new MAC address of the device (system) on which you want to license the application.
- 5. Click **Rehost**. The license is transferred to the new device.

## **Technical Support**

The following table lists the potential error messages that you may encounter while using the product licensing portal.

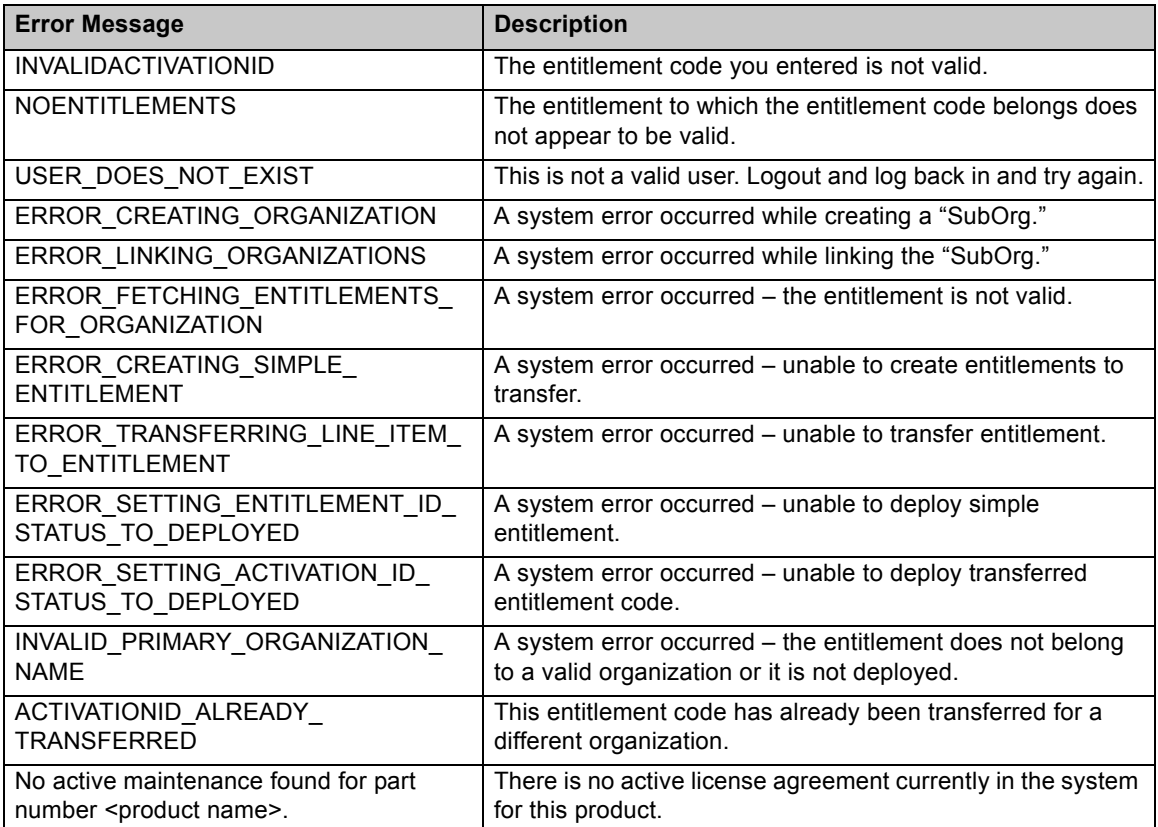

If you receive any of these error messages or encounter other entitlement activation issues, contact Emulex Technical Support at:

USA/Canada: 800-854-7112

Outside USA/Canada: +1-714-885-3402

Copyright © 2010-2011 Emulex. All rights reserved worldwide. No part of this document may be reproduced by any means or translated to any electronic medium without the prior written consent of Emulex.

Information furnished by Emulex is believed to be accurate and reliable. However, no responsibility is assumed by Emulex for its use; or for any infringements of patents or other rights of third parties which may result from its use. No license is granted by implication or otherwise under any patent, copyright or related rights of Emulex.

Emulex, the Emulex logo, AutoPilot Installer, AutoPilot Manager, BlockGuard, Connectivity Continuum, Convergenomics, Emulex Connect, Emulex Secure, EZPilot, FibreSpy, HBAnyware, InSpeed, LightPulse, MultiPulse, OneCommand, OneConnect, One Network. One Company., SBOD, SLI, and VEngine are trademarks of Emulex. All other brand or product names referenced herein are trademarks or registered trademarks of their respective companies or organizations.

Emulex provides this manual "as is" without any warranty of any kind, either expressed or implied, including but not limited to the implied warranties of merchantability or fitness for a particular purpose. Emulex may make improvements and changes to the product described in this manual at any time and without any notice. Emulex assumes no responsibility for its use, nor for any infringements of patents or other rights of third parties that may result. Periodic changes are made to information contained herein; although these changes will be incorporated into new editions of this manual, Emulex disclaims any undertaking to give notice of such changes.

Emulex, 3333 Susan Street Costa Mesa, CA 92626

P006093-03A Rev. A